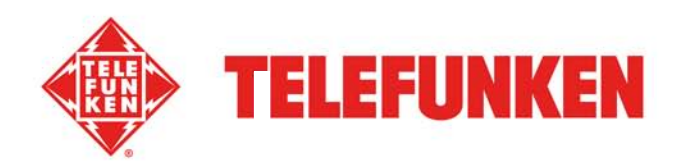

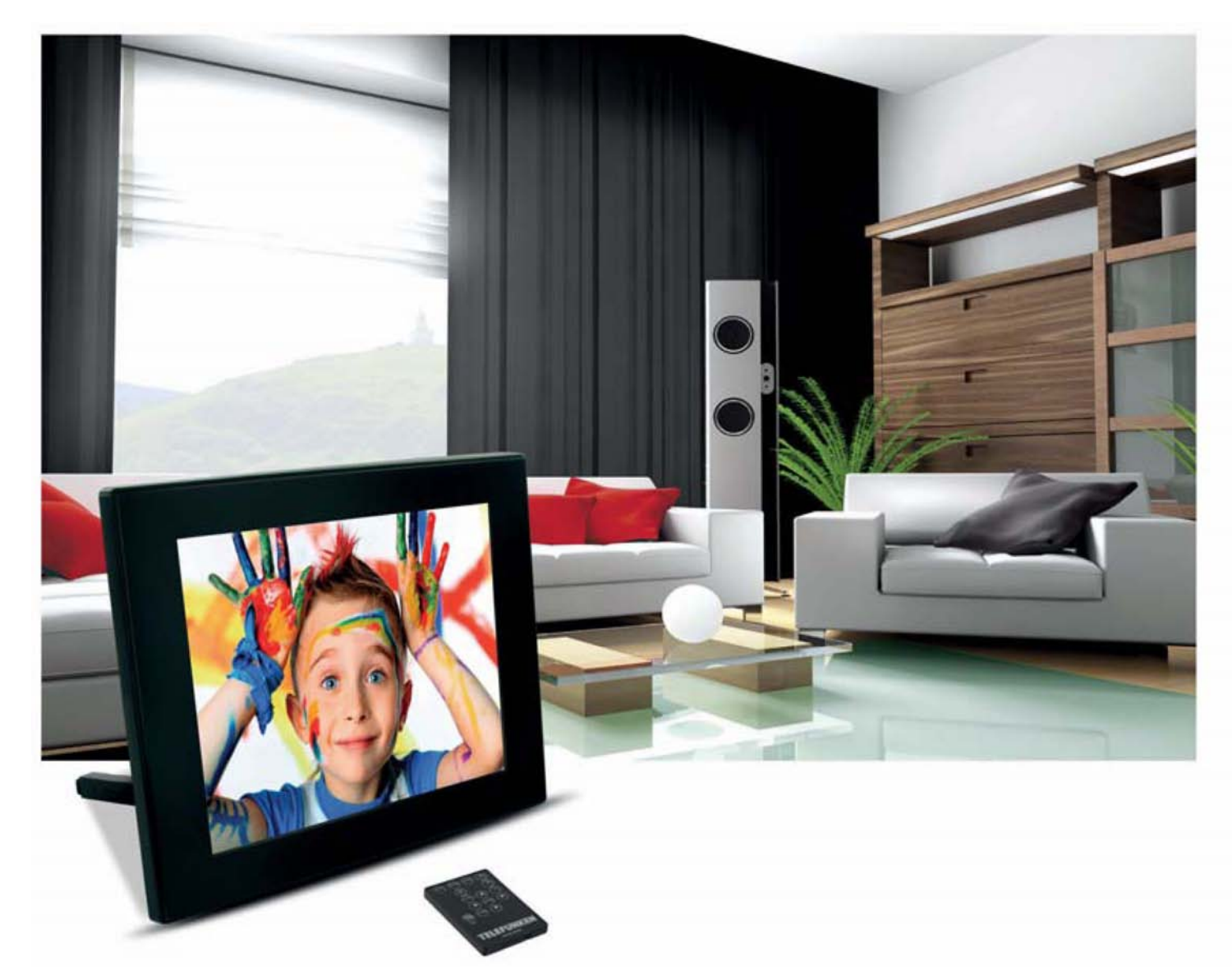

# Digital Photo Frames

«RUBY» SERIE (PDF 7322, PDF 9322)

# **INSTRUCTION MANUAL**

MODE D'EMPLOI **GEBRAUCHSANWEISUNG** MANUAL DE INSTRUCCIONES **MANUALE D'USO HANDLEIDING** MANUAL DE INSTRUCÕES

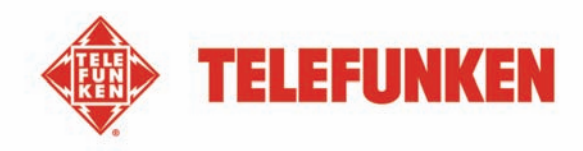

# MODE D'EMPLOI CADRES PHOTO NUMERIQUES **TELEFUNKEN RUBY SERIE**

(DPF 7322, DPF 9322)

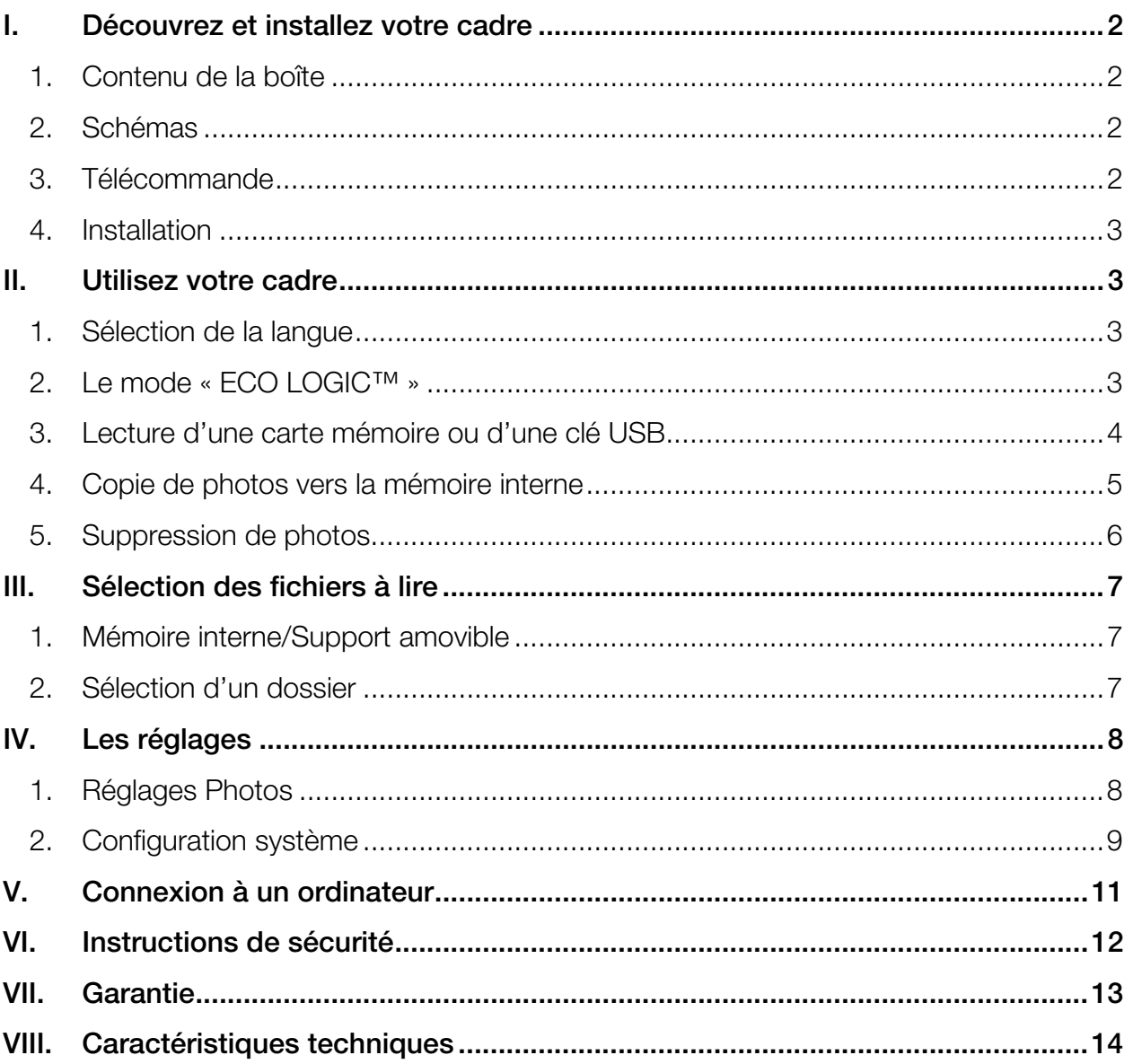

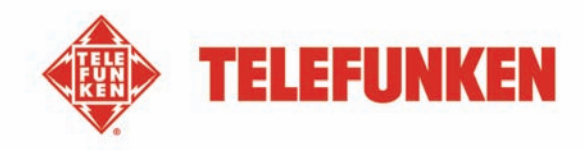

# **I. Découvrez et installez votre cadre**

Vous venez d'acheter un cadre photo numérique TELEFUNKEN « RUBY Série » et nous vous en remercions. Avant d'utiliser votre appareil, veuillez consulter le présent mode d'emploi et le conserver afin de pouvoir vous y reporter ultérieurement.

## **1. Contenu de la boîte**

- 1 Cadre photo numérique
- 1 Adaptateur secteur
- 1 Télécommande
- 1 Chiffonette

## **2. Schémas**

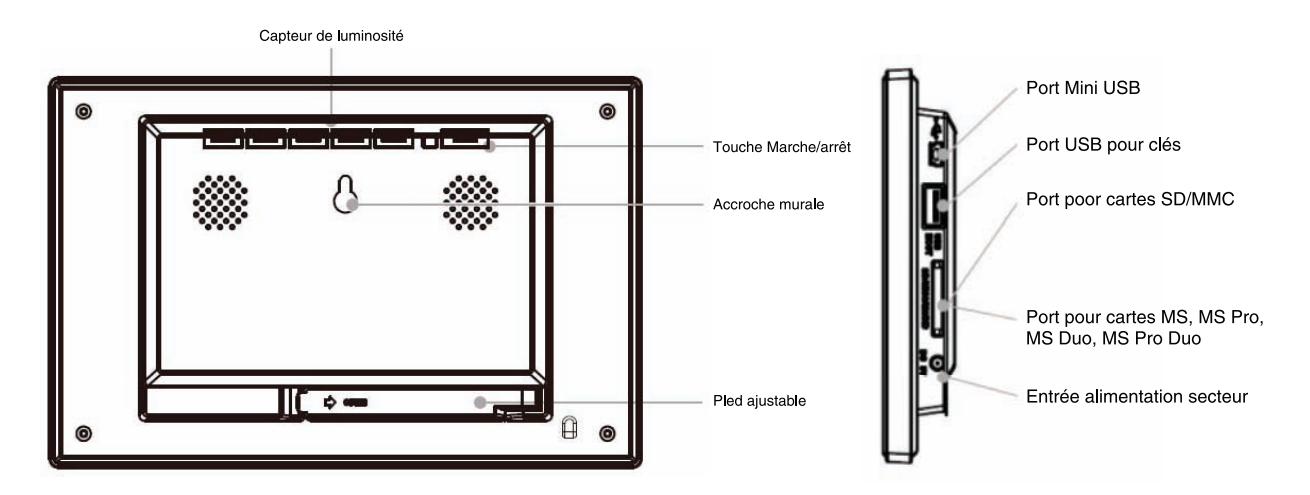

## **3. Télécommande**

Toutes les fonctions peuvent être contrôlées depuis la télécommande. Utilisez les touches suivantes pour accéder aux différentes fonctions :

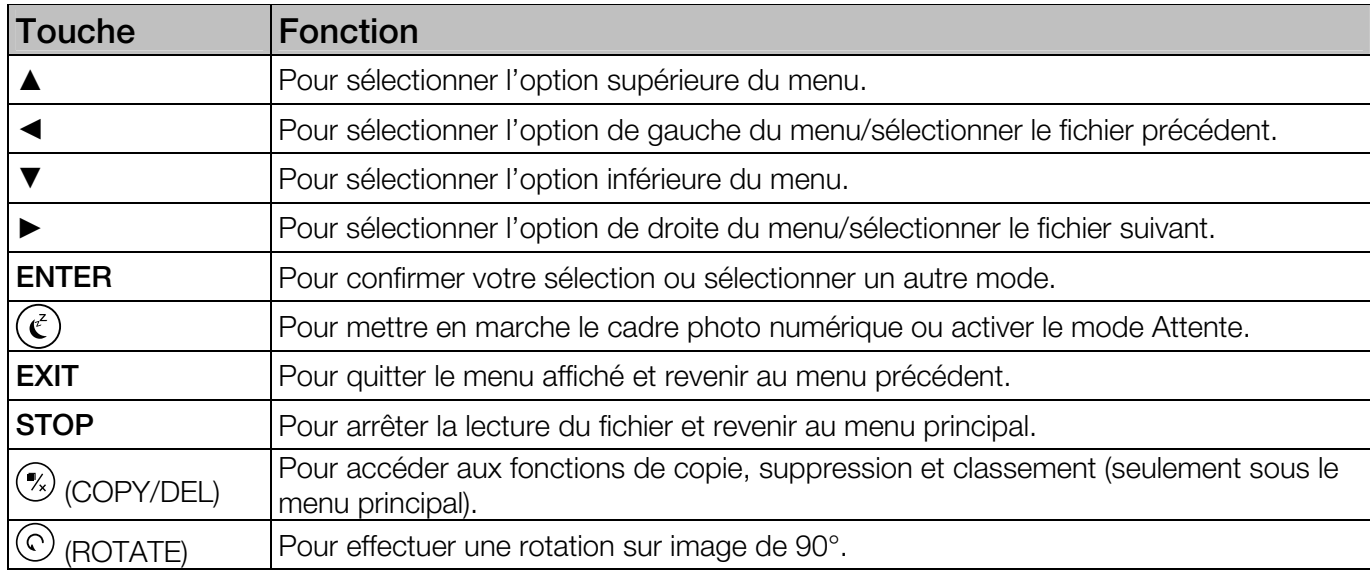

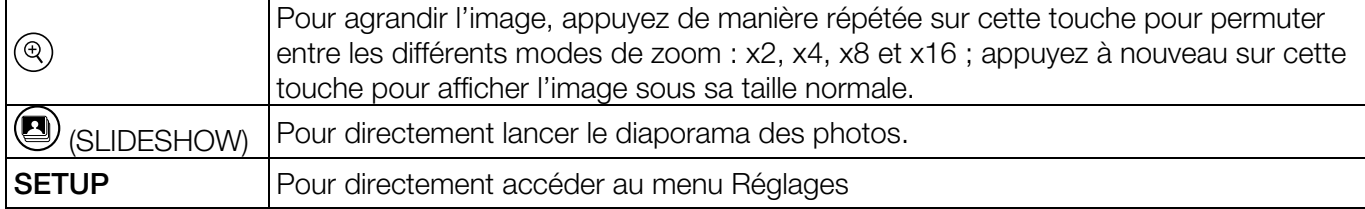

## **4. Installation**

- Sortez votre cadre et ses accessoires de leur emballage
- Otez le film plastique de protection sur la façade du cadre
- Tirez sur la languette plastique destinée à protéger les contacts de la télécommande
- Posez le cadre à l'endroit souhaité en tirant vers vous le pied ajustable (voir schéma p.2)
- Connectez le cordon secteur au cadre à l'emplacement prévu à cet effet.
- Branchez votre cadre sur une prise de courant. **Votre cadre se met en route automatiquement.**

## **II. Utilisez votre cadre**

#### **1. Sélection de la langue**

Lors de la première utilisation, le cadre affiche tout d'abord un écran permettant de choisir la langue d'utilisation du cadre.

Sélectionnez votre langue à l'aide des touches fléchées de la télécommande puis appuyez sur **« ENTER ».**

Une fois votre langue sélectionnée, votre cadre commencera à lire les photos contenues dans la mémoire interne.

## **2. Le mode « ECO LOGIC™ »**

Le mode ECO LOGIC associe 3 éléments essentiels permettant une réduction de la consommation d'énergie de plus de 40% par rapport à un cadre standard :

- Un écran LED, moins gourmand en énergie tout en améliorant la qualité de l'image
- Un adaptateur secteur basse consommation certifié « Energy Star »
- Un capteur de luminosité

Ce capteur, activé par défaut, permet à votre cadre photo de s'éteindre automatiquement lorsqu'il fait nuit, et de s'allumer avec le jour.

Vous pouvez désactiver ce capteur de luminosité dans le menu de réglages système de votre cadre

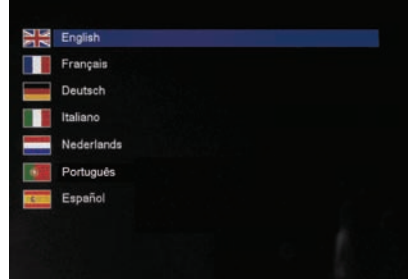

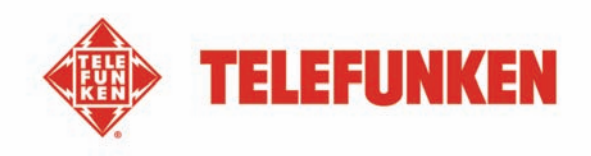

## **3. Lecture d'une carte mémoire ou d'une clé USB**

#### **Si votre cadre est éteint :**

- Insérez votre carte ou votre clé USB à l'emplacement prévu à cet effet.
- Mettez votre cadre sous tension : Le diaporama lit automatiquement le contenu de votre carte mémoire ou de votre clé USB.

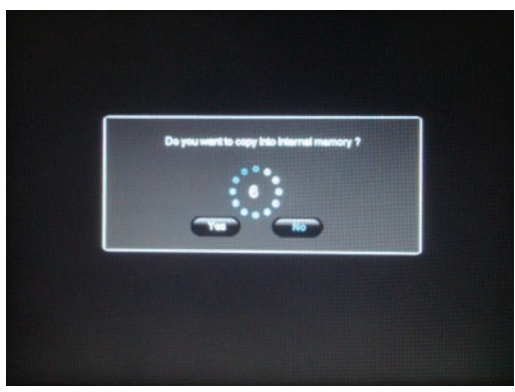

#### **Si votre cadre est allumé et joue le diaporama de la mémoire interne :**

- Votre carte mémoire est automatiquement détectée
- Après quelques secondes, le message *«* **Voulez vous copier dans la mémoire interne ?***»* s'affiche
- Sans intervention de votre part au bout de 15 secondes, le diaporama contenu dans la carte sera lu mais les images ne seront pas copiées.
- 1. Si vous choisissez **« oui »** à la copie des images, le message L'écran affiche **« Copier fichiers ? »** (Sélection ,tout , ou annuler) Sélectionnez l'option choisie et appuyez sur **« Enter »**.
- 2. Les vignettes s'affichent de nouveau avec dans le coin supérieur gauche de chacune d'entre elles un petit carré. Sélectionnez les photos à copier à l'aide des touches
	- **« Droite/Gauche »** de la télécommande en appuyant sur **« Enter »** à chaque photo sélectionnée. Le petit carré est alors coché pour chaque image sélectionnée. (Si vous avez choisi **« tout copier »**, toutes les vignettes sont cochées
- 3. Appuyez sur la touche **« Copy/Del »**. Un message de confirmation s'affiche Appuyez sur **« Enter »**. pour valider votre choix. Sélectionnez ensuite le répertoire dans lequel vous souhaitez copier vos images puis appuyez sur **« Enter »**.
- 4. L'écran affiche une boîte de dialogue vous demandant si vous souhaitez redimensionner vos images
- 5. Sélectionnez l'option choisie à l'aide des touches **« Haut/Bas »** de la télécommande et confirmez en sélectionnant **« Confirmer »**. Appuyez sur **« Enter »**. Vos photos sont maintenant copiées dans la mémoire interne et dimensionnées à la définition du cadre.

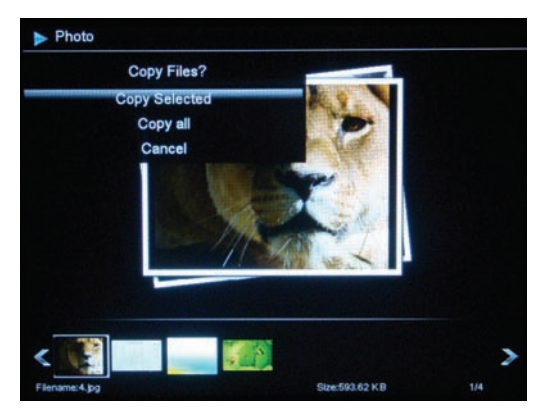

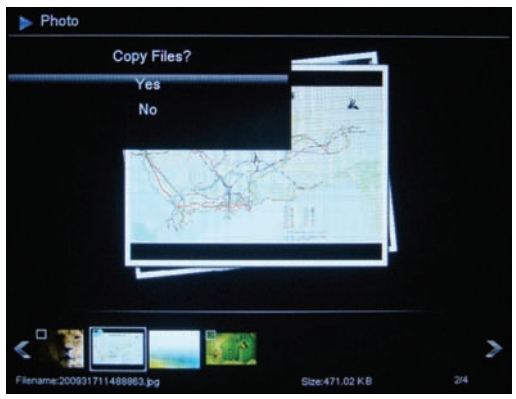

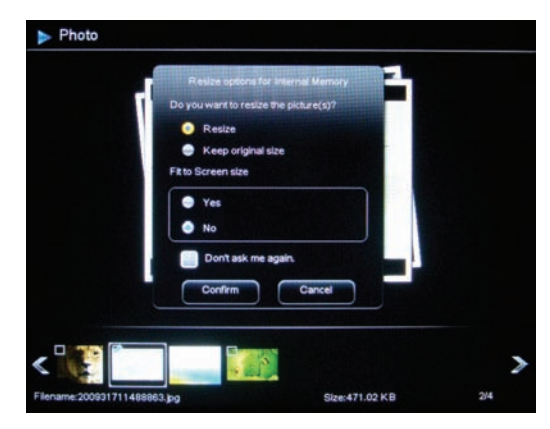

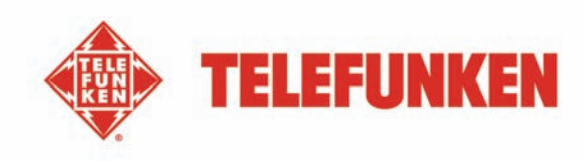

Le redimensionnement permet à la copie de vos photos de s'adapter à la définition du cadre et ainsi de réduire considérablement leur poids. C'est grâce à ce système qu'il est possible de stocker plus de 10 000 photos dans la mémoire interne.

**(IMPORTANT : Seules les copies de vos photos seront redimensionnées, les photos originales de la carte ne seront évidemment pas modifiées)**

## **4. Copie de photos vers la mémoire interne**

Si vous n'avez pas choisi la copie automatique au moment de l'insertion de la carte, 2 méthodes s'offrent à vous pour copier des images de votre carte mémoire vers la mémoire interne du cadre.

- **Copier vos photos à partir du gestionnaire de fichiers**  Si vous utilisez cette méthode, vous ne pourrez copier les fichiers

que un par un Appuyez sur la touche **« Exit »** de votre télécommande autant de fois que nécessaire pour afficher l'écran de choix des modes.

- 1. A l'aide des touches **« Droite/Gauche »** de la télécommande, sélectionnez l'icône **« Fichiers »** et appuyez sur **« Enter »**.
- 2. Sélectionnez la photo à l'aide des touches **« Haut/Bas »** de la télécommande et appuyez sur la touche **« Copy/Del »**. L'écran affiche **« Copier fichier ?-Oui/Non »**. Choisissez l'option souhaitée et appuyer sur **« Enter ».**
- 3. L'écran affiche **« Redimensionner ? »**
- 4. Sélectionnez l'option choisie à l'aide des touches
	- **« Droite/Gauche »** de la télécommande et appuyez sur
	- **« Enter ».** Votre fichier est copié

**Si votre carte mémoire contient un ou plusieurs dossiers, vous pouvez copier ceux-ci dans leur intégralité. Il seront stockés dans le dossier « Root » de la mémoire interne, et vous pourrez les lire indépendamment les un des autres.** 

- **Copier vos photos à partir du mode vignettes** 

Avec cette méthode, vous pouvez copier une sélection de photos en ayant la possibilité de les redimensionner à la définition du cadre afin d'optimiser la capacité de la mémoire interne.

- 1. Appuyez sur la touche **« Exit »** de votre télécommande autant de fois que nécessaire pour afficher l'écran de choix des différents supports.
- 2. Sélectionnez le support amovible sur lequel se trouvent les photos à copier (carte mémoire ou clé USB), à l'aide des touches **« droite gauche »** de la télécommande. Appuyez sur **« Enter »**.
- 3. A l'aide des touches **« droite gauche »**, sélectionnez le mode photo et appuyez sur **« Enter »**. Le diaporama se lance.
- 4. Appuyez sur la touche **« Exit »** de la télécommande pour accéder aux vignettes.

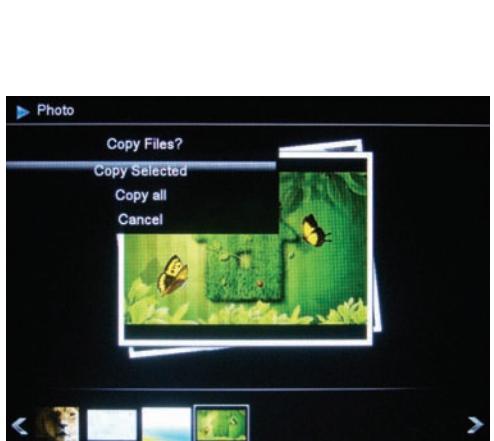

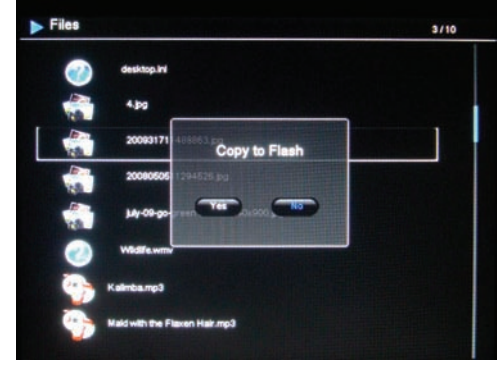

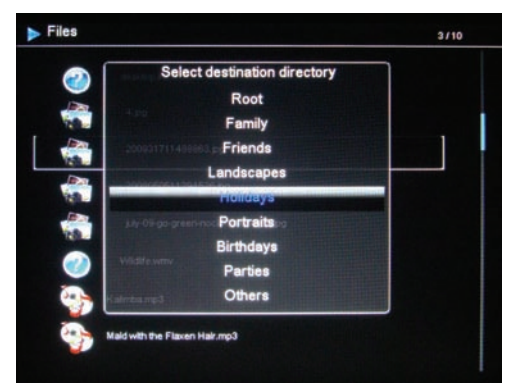

- 5. Appuyez sur la touche **« Copy/Del »**. L'écran affiche **« Copier fichiers ? »** (Sélection, tout, ou annuler) Sélectionnez l'option choisie et appuyez sur **« Enter »**.
- 6. Les vignettes s'affichent de nouveau avec dans le coin supérieur gauche de chacune d'entre elles un petit carré. Sélectionnez les photos à copier à l'aide des touches
	- **« Droite/Gauche »** de la télécommande en appuyant sur **« Enter »** à chaque photo sélectionnée. Le petit carré est alors coché pour chaque image sélectionnée. (Si vous avez choisi **« tout copier »**, toutes les vignettes sont cochées
- 7. Appuyez sur la touche **« Copy/Del »**. Un message de confirmation s'affiche Appuyez sur **« Enter »**. pour valider votre choix. Sélectionnez ensuite le répertoire dans lequel vous souhaitez copier vos images puis appuyez sur **« Enter »**.
- 8. L'écran affiche une boîte de dialogue vous demandant si vous souhaitez redimensionner vos images
- 9. Sélectionnez l'option choisie à l'aide des touches **« Haut/Bas »** de la télécommande et confirmez en sélectionnant **« Confirmer »**. Appuyez sur **« Enter »**. Vos photos sont maintenant copiées dans la mémoire interne et dimensionnées à la définition du cadre.

## **5. Suppression de photos**

Vous pouvez supprimer des photos qui se trouvent dans la mémoire interne de votre cadre.

## - **Supprimez vos photos à partir du gestionnaire de fichiers**

Si vous utilisez cette méthode, vous ne pourrez supprimer les fichiers que un par un.

- 1. Appuyez sur la touche **« Exit »** de votre télécommande autant de fois que nécessaire pour afficher l'écran de choix des modes.
- 2. A l'aide des touches **« Droite/Gauche** » de la télécommande, sélectionnez l'icône **« Fichiers »** et appuyez sur **« Enter »**.
- 3. Sélectionnez la photo à l'aide des touches **« Haut/Bas »** de la télécommande et appuyez sur la touche **« Copy/Del »**. L'écran affiche **« Supprimer fichier ?- Oui/Non »**. Choisissez l'option souhaitée et appuyer sur **« Enter ».** Votre fichier est supprimé.

Vous pouvez également supprimer un de vos dossiers personnels situé dans le répertoire **« Root »**

- **Supprimer vos photos à partir du mode vignettes** 

Avec cette méthode, vous pouvez supprimer une sélection ou toutes les photos de la mémoire interne.

- 1. Appuyez sur la touche **« Exit »** de votre télécommande autant de fois que nécessaire pour afficher l'écran de choix des supports.
- 2. Sélectionnez la mémoire interne à l'aide des touches **« Droite/Gauche »** de la télécommande. Appuyez sur **« Enter »**.

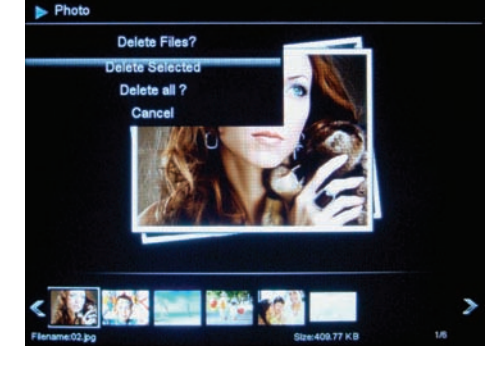

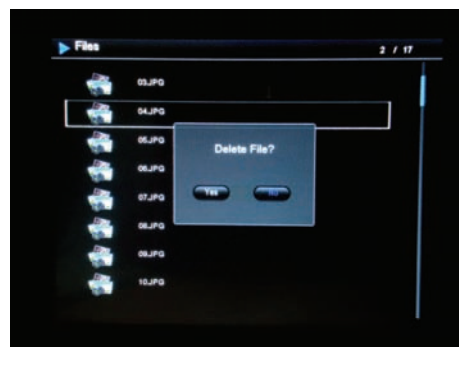

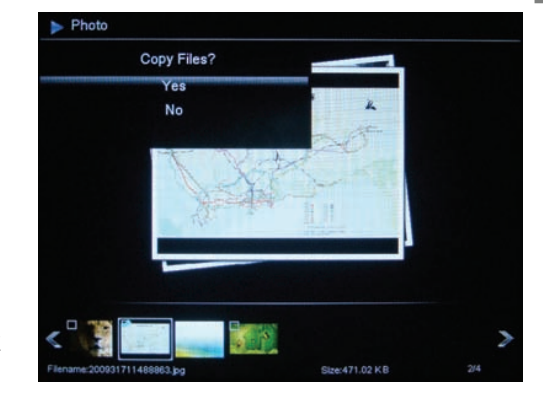

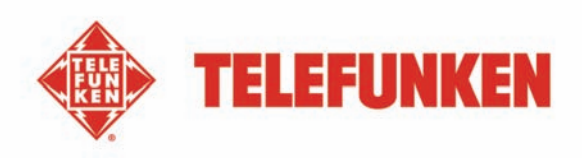

7

- 3. A l'aide des touches **« Droite/Gauche »**, sélectionnez le mode photo et appuyez sur **« Enter »**. Le diaporama se lance.
- 4. Appuyez sur la touche **« Exit »** de la télécommande pour accéder aux vignettes.
- 5. Appuyez sur la touche **« Copy/Del »**. L'écran affiche **« Supprimer ? »** (Sélection, tout, ou annuler) Sélectionnez l'option choisie et appuyez sur **« Enter »**.
- 6. Les vignettes s'affichent de nouveau avec dans le coin supérieur droit de chacune d'entre elles un petit carré.

Sélectionnez les photos à supprimer à l'aide des touches **« Droite/Gauche »** de la télécommande en appuyant sur **« Enter »** à chaque photo sélectionnée. Le petit carré est alors coché pour chaque image sélectionnée. (Si vous avez choisi l'option **« tout supprimer »**, les vignettes sont toutes cochées)

- 7. Appuyez sur la touche **« Copy/Del »** puis appuyez sur **« Enter »**.
- 8. L'écran affiche **« Supprimer ? ».**
- 9. Sélectionnez l'option choisie à l'aide des touches **« Haut/Bas »** de la télécommande. Appuyez sur **« Enter »**. Vos photos sont maintenant supprimées de la mémoire interne

# **III. Sélection des fichiers à lire**

## **1. Mémoire interne/Support amovible**

Lorsqu'aucun support n'est inséré, le diaporama de la mémoire interne se lance automatiquement à l'allumage du cadre. Si une carte mémoire ou une clé USB est insérée au moment de la

mise en route, c'est le contenu de la carte qui sera lu.

En ce cas, vous pouvez basculer de la carte à la mémoire interne de la façon suivante :

Appuyez sur la touche **« Exit »** de la télécommande autant de fois que nécessaire pour accéder à l'écran de sélection des supports. A l'aide des touches **« Droite/Gauche »** de la télécommande, choisissez le support à lire puis appuyez sur la touche

**« Slideshow »** de votre télécommande. Le diaporama se lance.

# **2. Sélection d'un dossier**

Vous pouvez lire un des dossiers préenregistrés dans la mémoire interne ou lire un de vos dossiers personnels, situés soit sur votre support amovible, soit dans la mémoire interne, dans le répertoire **« Root ».**  Pour cela, Appuyez sur la touche **« Exit »** autant de fois que nécessaire pour atteindre le menu principal. A l'aide des touches **« Droite/Gauche »**, sélectionnez l'icône **« Dossiers »**. Si vous souhaitez lire un dossier préprogrammé, sélectionnez le à l'aide des touches **« Haut/Bas »** puis appuyez 2 fois sur **« Enter ».** Le diaporama de ce dossier se lance.

Si vous souhaitez lire l'un de vos propres dossiers, sélectionnez d'abord le dossier **« Root »** puis le dossier désiré. Procédez ensuite comme ci-dessus pour lancer le diaporama.

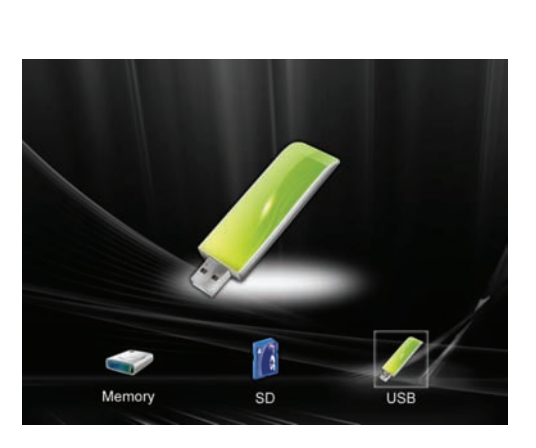

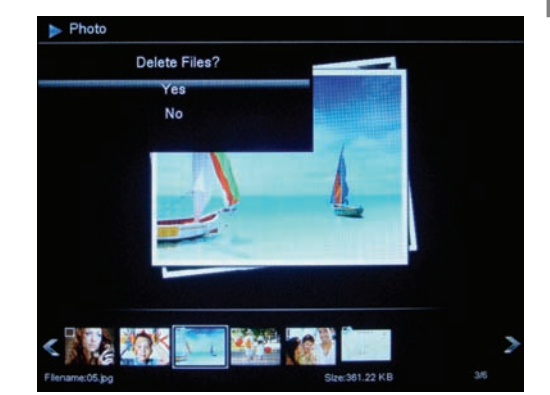

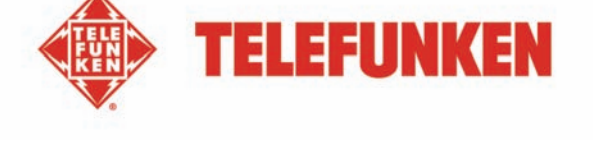

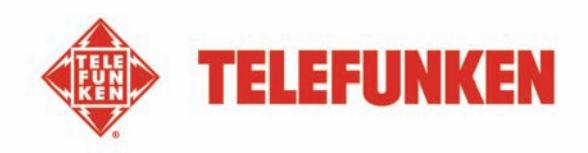

# **IV. Les réglages**

Lorsque vous êtes sur l'écran principal, Sélectionnez l'icône **« Regl. »** à l'aide des touches **« Droite/Gauche »** de votre télécommande pour accéder aux différents réglages de votre cadre.

Lorsque vous êtes dans les menus de réglage, les touches **« Haut/Bas »** de la télécommande vous permettent de sélectionner le paramètre à régler, et les touches **« Droite/Gauche »** vous permettent de choisir le réglage adéquat pour le paramètre sélectionné.

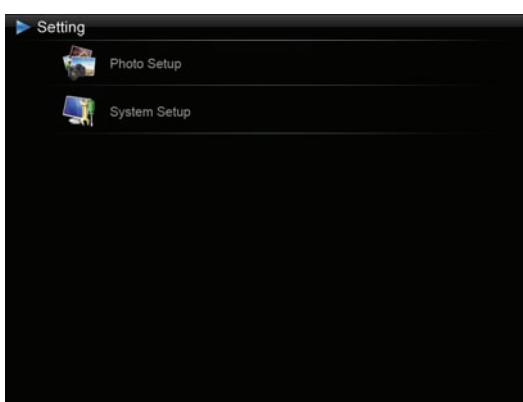

## **1. Réglages Photos**

Sélectionnez « **Configuration photo** » à l'aide des touches directionnelles « **Haut/Bas** » de la télécommande, appuyez ensuite sur la touche « **Enter** ». L'interface opposée s'affiche : Vous pouvez ensuite modifier les options via les touches directionnelles de la télécommande.

#### - **Mode d'affichage**

Sélectionnez « **Mode d'affichage** » à l'aide des touches directionnelles « **Haut/Bas** » de la télécommande puis appuyez sur la touche « **Enter** », utilisez les touches directionnelles « **Haut/Bas** » pour sélectionner parmi :

- **Diaporama** : les images défilent les unes après les autres.
- **Miniatures** : les images s'affichent sous forme de miniatures. (Remarque : Lorsque ce mode est activé, vous pouvez accéder à **Diaporama** ou **Seule** en appuyant de manière répétée sur la touche « **Enter** ».)
- **Seule** : Une seule photo s'affiche.

#### - **Format d'affichage**

Sélectionnez « **Ratio d'affichage** » à l'aide des touches directionnelles « **Haut/Bas** » de la télécommande puis appuyez sur la touche « **Enter** », utilisez les touches directionnelles « **Haut/Bas** » pour sélectionner parmi :

- **Ajuster à l'écran** : la photo est affichée sous son format original.
- **Recadrer pour remplir** : la photo est centrée puis rognée afin de pouvoir être affichée
- **Plein écran** : la photo est modifiée afin de pouvoir être affichée en plein écran

#### - **Durée du diaporama**

Sélectionnez « **Durée diaporama** » à l'aide des touches directionnelles « **Haut/Bas** » de la télécommande puis appuyez sur la touche « **Enter** », utilisez les touches directionnelles « **Haut/Bas** » pour sélectionner parmi :

- $\geq 5$  sec.
- **15 sec.**
- **30 sec.**

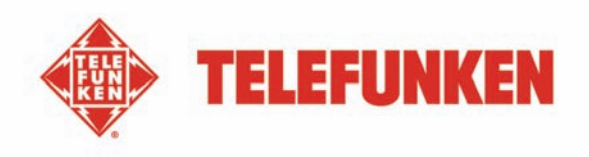

- **60 sec.**
- **5 min.**
- **15 min.**

#### - **Effets de diaporama**

Sélectionnez « **Effet diaporama** » à l'aide des touches directionnelles « **Haut/Bas** » de la télécommande puis appuyez sur la touche « **Enter** », utilisez les touches directionnelles « **Haut/Bas** » pour sélectionner parmi les effets suivants :

- **Aléatoire**
- **Bloc de cercles**
- **Blocs de cercles**
- **Diamant intérieur**
- **Zoom arrière**
- **Cercles de zoom arrière**

#### - **Répétition du diaporama**

Sélectionnez « **Répéter diaporama** » à l'aide des touches directionnelles « **Haut/Bas** » de la télécommande puis appuyez sur la touche « **Enter** », utilisez les touches directionnelles « **Haut/Bas** » pour sélectionner parmi :

- **Répéter** : le diaporama est lu en boucle.
- **Une fois** : le diaporama est lu une fois.
- **Aléatoire** : les images sont affichées aléatoirement.

#### - **Affichage multiple**

Sélectionnez « **Affichage multiple** » à l'aide des touches directionnelles « **Haut/Bas** » de la télécommande puis appuyez sur la touche « **Enter** » pour sélectionner parmi « **Activé** » ou « **Désactivé** ».

#### - **Redimensionner**

Sélectionnez « **Redimensionner** » à l'aide des touches directionnelles « **Haut/Bas** » de la télécommande puis appuyez sur la touche « **Enter** » pour sélectionner parmi « **Activé** » ou « **Désactivé** ».

#### - **Couper lors de la copie**

Sélectionnez « **Couper lors de la copie** » à l'aide des touches directionnelles « **Haut/Bas** » de la télécommande puis appuyez sur la touche « **Enter** » pour sélectionner parmi « **Activé** » ou « **Désactivé** ».

#### - **Afficher conseil lors de la copie**

Sélectionnez « **Afficher conseil lors de la copie** » à l'aide des touches directionnelles « **Haut/Bas** » de la télécommande puis appuyez sur la touche « **Enter** » pour sélectionner parmi « **Activé** » ou « **Désactivé** ».

## **2. Configuration système**

Ce menu vous permet de régler les paramètres de fonctionnement de votre cadre.

#### L'activation/Désactivation du capteur de luminosité

Sélectionnez « **Capteur de luminosité** » à l'aide des touches directionnelles « **Haut/Bas** » de la télécommande puis appuyez sur la touche « **Enter** » pour sélectionner parmi « **Activé** » ou « **Désactivé** ».

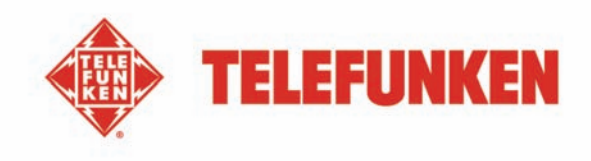

#### - **Langue**

Sélectionnez « **Langue** » à l'aide des touches directionnelles « **Haut/Bas** » de la télécommande puis appuyez sur la touche « **Enter** », utilisez les touches directionnelles « **Haut/Bas** » pour sélectionner parmi :

- **Anglais**
- **Français**
- **Allemand**
- **Italien**
- **Néerlandais**
- **Portugais**
- **Espagnol**

#### - **Luminosité**

Sélectionnez « **Luminosité** » à l'aide des touches directionnelles « **Haut/Bas** » de la télécommande puis appuyez sur la touche « **Enter** », utilisez les touches directionnelles « **Gauche/Droite** » pour régler le niveau de luminosité de 1 à 16.

#### - **Contraste**

Sélectionnez « **Contraste** » à l'aide des touches directionnelles « **Haut/Bas** » de la télécommande puis appuyez sur la touche « **Enter** », utilisez les touches directionnelles « **Gauche/Droite** » pour régler le niveau de contraste de 1 à 16.

#### - **Saturation**

Sélectionnez « **Saturation** » à l'aide des touches directionnelles « **Haut/Bas** » de la télécommande puis appuyez sur la touche « **Enter** », utilisez les touches directionnelles « **Gauche/Droite** » pour régler le niveau de luminosité de 1 à 16.

#### - **Teinte**

Sélectionnez « **Teinte** » à l'aide des touches directionnelles « **Haut/Bas** » de la télécommande puis appuyez sur la touche « **Enter** », utilisez les touches directionnelles « **Gauche/Droite** » pour régler le niveau de 1 à 100.

#### - **Réinitialisation**

La réinitialisation du cadre est parfois utile lors d'une erreur de manipulation. Pour cela, sélectionnez « **Défaut** » à l'aide des touches directionnelles « **Haut/Bas** » de la télécommande, appuyez sur la touche « **Enter** » puis utilisez les touches directionnelles « **Haut/Bas** » pour sélectionner parmi « **Activé** » ou « **Désactivé** ».

Remarque : Une fois la réinitialisation terminée, l'interface de sélection de la langue s'affiche au démarrage du cadre, de manière identique à la première utilisation de l'unité.

#### - **Le numéro de version du logiciel interne (à titre informatif)**

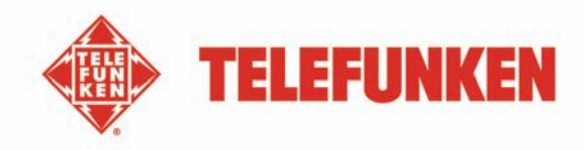

# **V. Connexion à un ordinateur**

Il est possible de transférer des fichiers dans le cadre en reliant celui-ci à votre micro-ordinateur. Pour cela, reliez votre cadre à l'ordinateur via un câble USB (Prise mini USB côté cadre, et USB standard côté ordinateur) puis allumez votre cadre : l'écran du cadre affiche **« Connexion PC… »** *Retour au fonctionnement normal après déconnexion* 

Sur votre ordinateur, la boîte de dialogue suivante s'affiche :

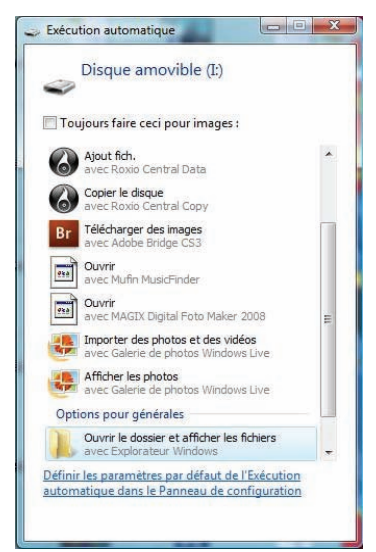

- Cliquez sur **« ouvrir le dossier et afficher les fichiers »** afin de visualiser le contenu de la mémoire interne.

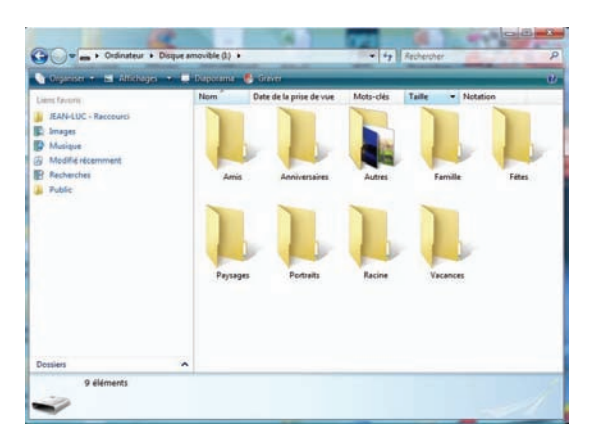

L'écran suivant s'affiche :

Ouvrez le répertoire dans lequel sont stockés les fichiers que vous souhaitez transférer dans le cadre, et déposez les dans le dossier voulu par **« copier/coller »** ou **« Glisser/déposer »**.

*Attention ! Les photos ainsi transférées ne seront pas redimensionnées.* 

Débranchez le câble USB : votre cadre se remet en fonction automatiquement.

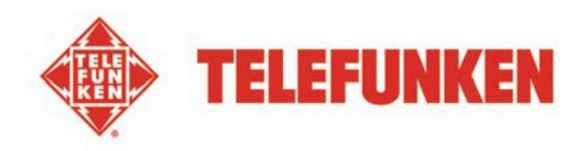

# **VI. Instructions de sécurité**

Manipulez le cadre photo numérique avec précaution et évitez de toucher l'écran ; les traces de doigts sont difficiles à enlever.

Placez toujours le cadre photo numérique sur une surface plane et stable pour éviter qu'il ne tombe et ne soit endommagé.

Évitez d'exposer le cadre photo numérique au soleil ou aux températures élevées car ceci peut endommager le cadre ou réduire sa durée d'utilisation. Ne le placez pas près de sources de chaleurs telles que les radiateurs, les chauffages d'appoints… Ne positionnez pas le cadre face aux rayons du soleil pour éviter les reflets.

Évitez d'exposer le cadre photo numérique à la pluie, l'eau ou l'humidité. Ne le placez pas dans un évier ou dans un bassin où il pourrait entrer en contact avec l'eau.

Ne placez jamais d'objets lourds ou coupants sur le cadre, l'écran ou l'alimentation du cadre.

Veillez à ne pas brancher le cadre photo numérique sur une prise ou un cordon à l'alimentation trop puissante. Ceci pourrait provoquer une surchauffe, un feu ou un choc électrique.

Veillez à l'emplacement du cordon d'alimentation ; celui-ci ne doit pas être piétiné ou en contact avec d'autres objets. Ne placez pas le cordon sous un tapis. Vérifiez régulièrement l'état du cordon pour éviter tout dommage. Si le cordon est endommagé, débranchez-le et remplacez-le.

#### **Ventilation**

Les emplacements pour cartes mémoires et les ouvertures permettent de ventiler le cadre. Pour assurer une utilisation optimale du cadre et pour empêcher toute surchauffe, ces ouvertures ne doivent pas être obstruées ou couvertes.

Gardez le cadre numérique à une distance suffisante du mur pour assurer sa ventilation.

Ne placez pas le cadre photo numérique sur un lit ou un canapé pour éviter toute surchauffe.

#### **Attention !**

Ne retirez jamais le capot en plastique situé à l'arrière du cadre. Le cadre photo numérique comporte des circuits électriques et vous pouvez être blessé si vous les touchez.

Ne tentez pas de réparer votre cadre numérique seul.

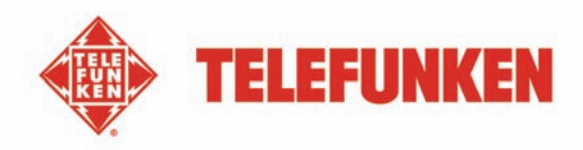

# **VII. Garantie**

La garantie ne couvre pas les dommages causés si vous (ou toute personne non habilitée) avez tenté de réparer le cadre.

Si le cadre émet de la fumée, un bruit ou une odeur inhabituelle, éteignez-le et débranchez-le immédiatement. Contactez votre magasin.

Si vous n'utilisez pas le cadre numérique pendant quelques temps, veillez à débrancher le cordon d'alimentation.

La garantie porte sur le cadre photo numérique et n'inclut pas les accessoires. Sont considérés comme accessoires :

Le bloc d'alimentation secteur,

La télécommande (selon modèle).

Toutefois, ces accessoires peuvent être commandés auprès de notre service technique :

**(N°Indigo Assistance Technique : 0892 7050 44 (0.34**€ **la minute) ou par mail : assistance@sopeg.fr )** 

#### **Période de garantie**

Ce cadre numérique bénéficie d'une durée de garantie de 12 mois. La période de garantie débute à la date d'achat du cadre.

La garantie doit être prouvée par la présentation de la facture d'origine ou du reçu sur lesquels apparaissent la date et le modèle acheté.

#### **Couverture**

Un cadre numérique défectueux doit être retourné complet auprès de votre distributeur avec une note explicative.

Si ce cadre numérique présente une défectuosité pendant la période de garantie, le Service Après Vente agréé réparera tous les éléments défectueux ou tout défaut de fabrication.

Le Service Après Vente décidera unilatéralement de la réparation ou du remplacement du cadre numérique en intégralité ou en partie.

La date d'achat initiale détermine la date de début de période de garantie

La période de garantie n'est pas prolongée en cas de réparation ou d'échange du cadre numérique par notre Service Après vente.

#### **Exclusion**

Les dommages ou défauts causés par une mauvaise utilisation ou manipulation du cadre numérique et par l'utilisation d'accessoires autres que ceux d'origine ou non recommandés par la présente notice ne sont pas couverts par la garantie.

La garantie ne couvre pas les dommages causés par des éléments extérieurs comme la foudre, l'eau ou le feu ou tout autre dommage causé pendant un transport.

Aucune prise sous garantie ne pourra être réclamée si le numéro de série du cadre numérique a été modifié, enlevé, effacé ou rendu illisible.

Aucune prise sous garantie ne pourra être réclamée si le cadre numérique a été réparé, altéré ou modifié par l'acquéreur ou tout autre réparateur non officiellement agréé et qualifié.

Le fabricant ne garantit pas les propriétés techniques décrites dans ce manuel. Le matériel et les accessoires décrits dans ce manuel sont sujets à modification sans préavis. Pour cette raison, le fabricant FRANCAIS

FRANCAIS

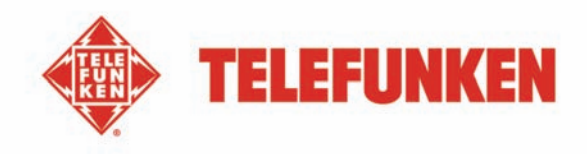

se réserve le droit de modifier les composants, les options, les caractéristiques et les documents s'y rattachant sans préavis.

#### **Conformité au règlement en vigueur :**

Ce cadre numérique est conforme aux normes CE en vigueur et compatible avec la norme RoHS.

#### **Recyclage des équipements électriques et électroniques en fin de vie.**

Les appareils électriques et électroniques usagés ne doivent pas être éliminés avec les déchets ménagers

ordinaires. La présence de ce symbole sur le produit ou son emballage vous le rappelle.

Certains matériaux composants ce produit peuvent être recyclés si vous le déposez auprès d'un centre de recyclage approprié. En réutilisant les pièces et matières premières des appareils usagés, vous apportez une contribution importante à la protection de l'environnement.

Pour plus d'informations sur les lieux de collecte des équipements usagés, vous pouvez vous adresser à votre mairie, au service de traitement des déchets usagés ou au magasin où vous acheté le produit.

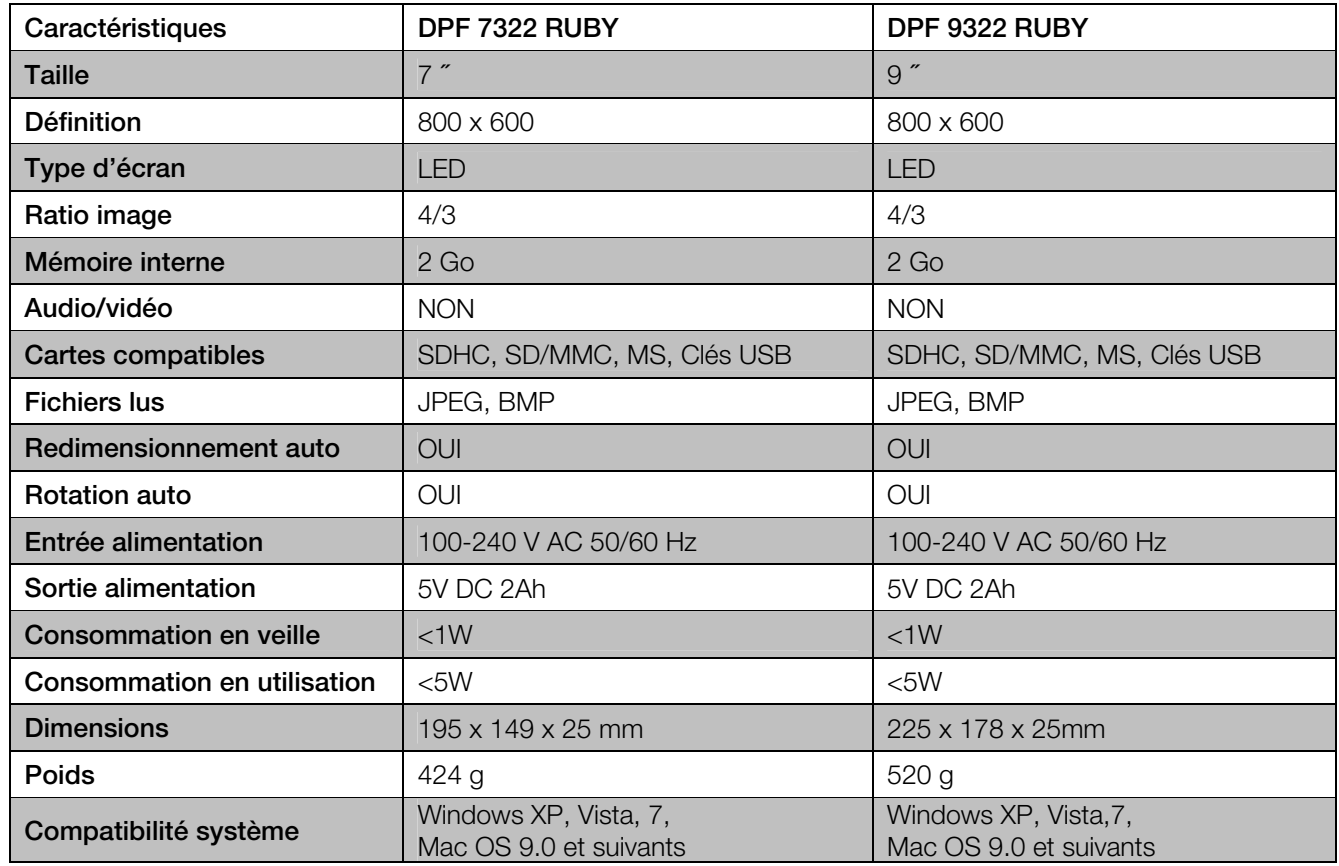

## **VIII. Caractéristiques techniques**